## **Microsoft Teams Meeting- Dealer/Technician**

# **Download the Mobile App**

**1**

Ensure you have the *Microsoft Teams* application downloaded on your smart phone.

#### **Android Users**

- 1.Open Play Store and search *Microsoft Teams*
- 2. Click *Install*
- 3. The *Install* icon should read *Open* once the install is complete

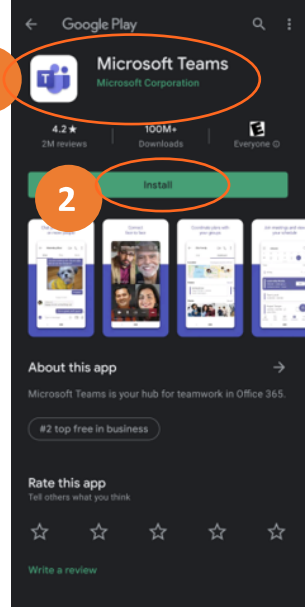

#### **iPhone Users**

- 1.Open App Store and search *Microsoft Teams*
- 2. Click *GET* or the Cloud icon
- 3. The *Install* icon should read *Open* once the install is complete

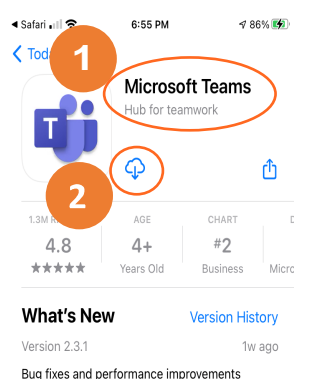

#### **Preview** Chat privately with one Conne<br>face to f or more people

# **Joining a Teams Meeting**

Once the *Microsoft Teams* App is installed on your phone, open the meeting invite that was emailed to you by the FSE/TAC.

- 1. From your **Outlook calendar/email message,** open the Teams meeting invitation
- 2. Click **Join Microsoft Teams Meeting**

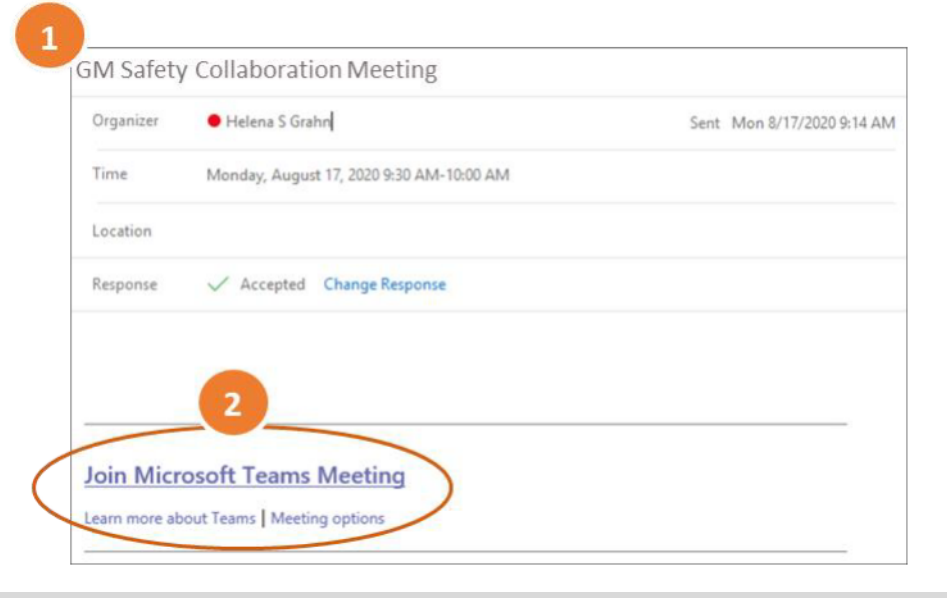

Once you have used the hyperlink in the email to join the meeting you will be prompted to *Get Teams* or *Join Meeting*. If you do not already have the application installed, click *Get Teams* and it will automatically take you to the Play store/app store.

**TIP:** After installing *Microsoft Teams* you may have to go back to your email and select the meeting hyper-link again.

Now you can click *Join Meeting*.

If you have not signed into *Microsoft Teams* with a Microsoft Account you will be prompted to enter a name to show up on screen in the meeting.

It is not necessary to sign into *Microsoft Teams* in order to join a Teams Meeting.

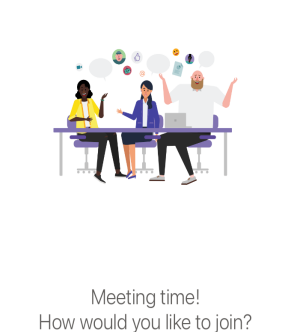

**Microsoft Teams** 

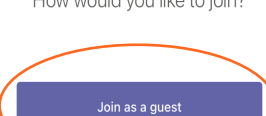

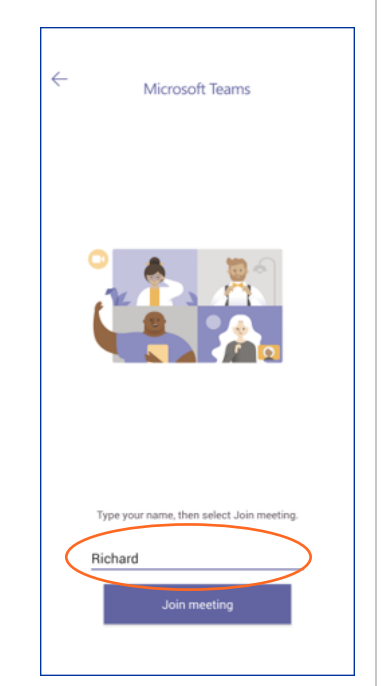

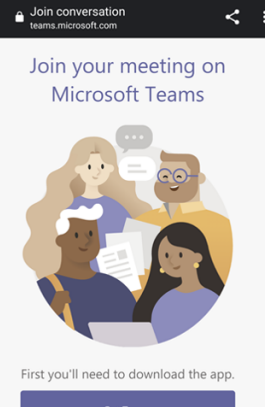

Already have the app? Join meeting

#### **Android Users**

The first time you join a meeting, your device will ask you to give permission to the application to record audio. Select *While using the app*

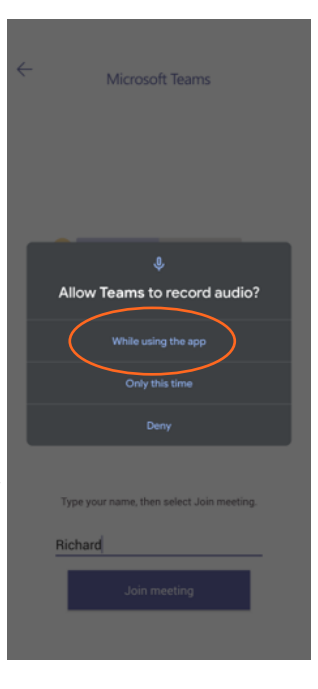

**Android & iPhone Users**

1. Once you join the meeting, you will enter the lobby until the host admits you into the room

2. A default logo will appear until you turn on your camera

3. Turn on camera and unmute your microphone

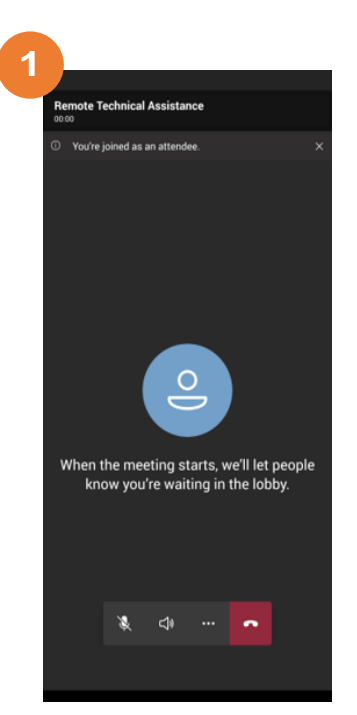

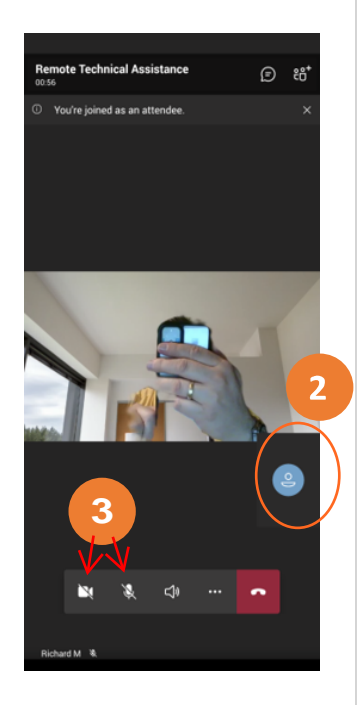

#### **Android Users**

The first time you turn on your camera, your device will ask you to give permission to the application to record video. Select *While using the app*

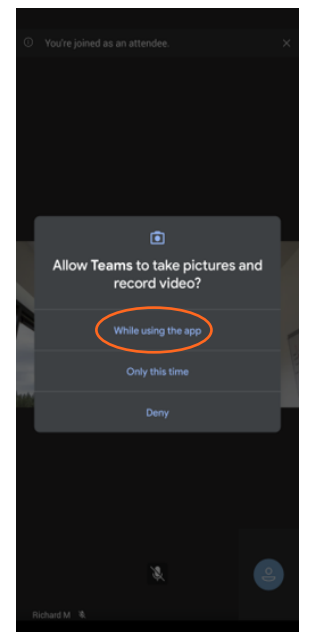

#### **iPhone Users**

The first time you turn on your camera, your device will ask you to give permission to the application to access your camera. Select *OK*

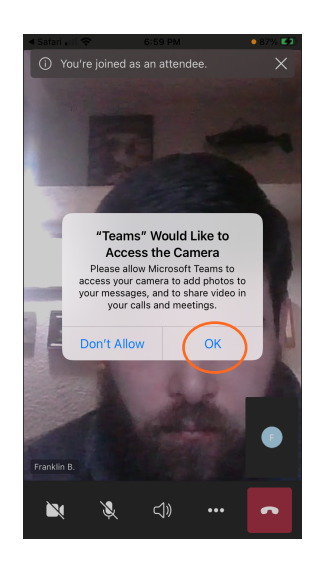

The application defaults to the selfie camera for the meeting.

1. You can change to the camera on the back of the phone by pressing the small icon in the corner of your selfie view

This will change the video source to the back camera and allow you to point your camera at areas of interest while seeing the image you are sharing.

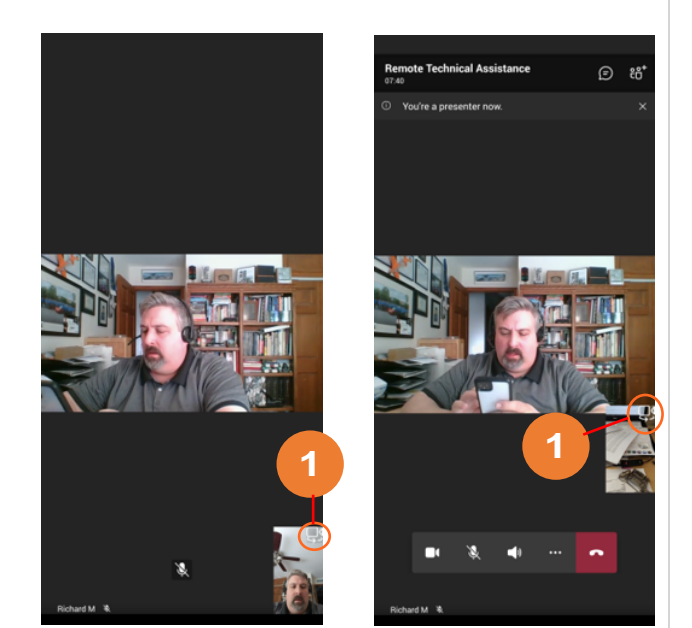

### **Teams Meeting Layout**

- 1. **Participant Pane** Show / Hide – Active Speakers will appear with a purple glow around their photo
- 2. **Conversation** Show / Hide Use the **Conversation** button to respond to chat notifications in the meeting

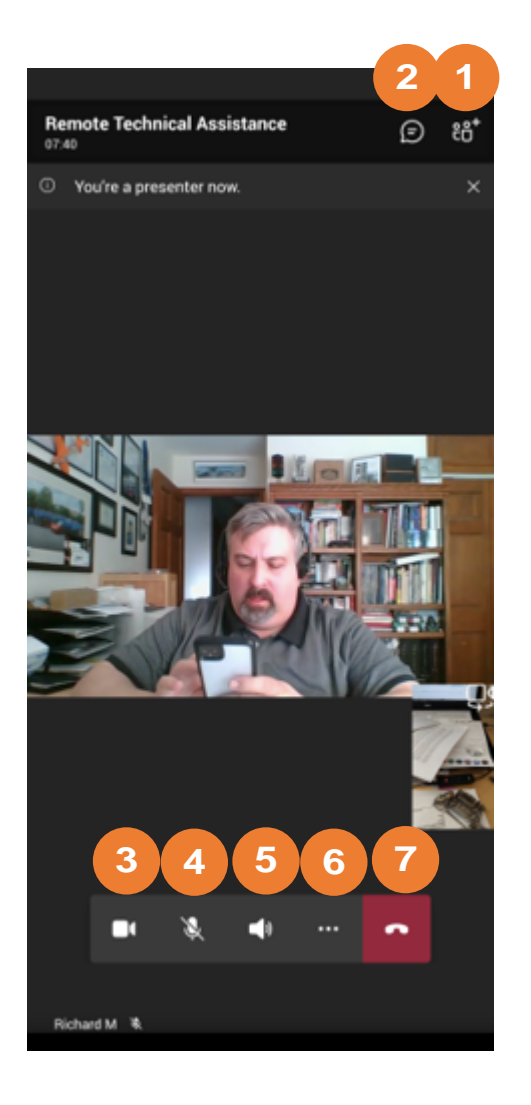

- 3. **Camera** On / Off
- 4. **Mute** On / Off

5. **Audio** options such as speaker phone and ear speaker

6. **Ellipsis** (3 dots)- Houses multiple options, including Share screen

7. **Leave** to exit the meeting

## **Transfer a Meeting Between Devices**

Microsoft Teams provides you with the ability to seamlessly transfer a meeting from one device to another. You just need to ensure you have the Teams application on both devices first.

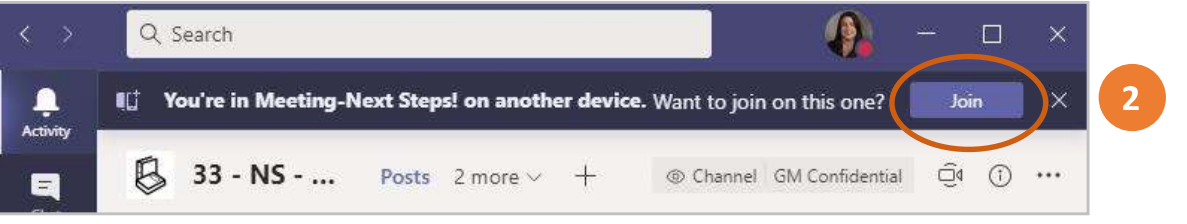

- 1. Open Teams (mobile app or desktop app) on the second device. You will see a banner at the top of the screen stating that the meeting is in progress.
- 2. Click Join
- 3. Select Transfer to this device
- 4. Adjust your audio/video settings, as needed
- 5. Click Join now or Transfer now (depending on the device)

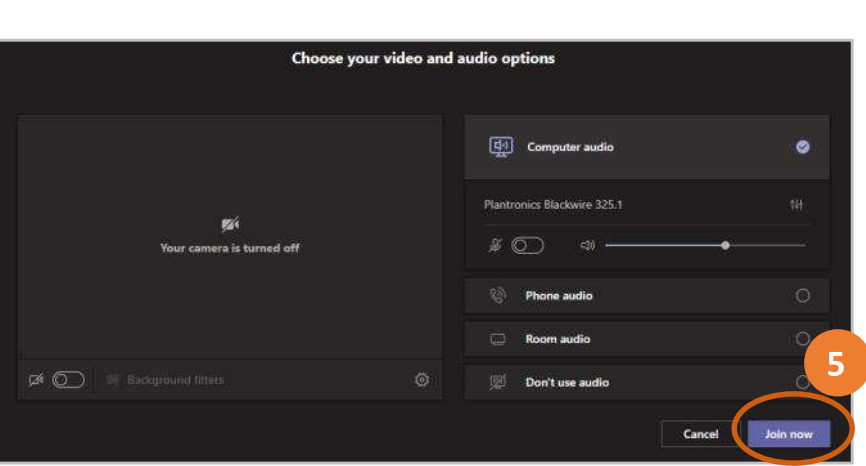

You're already in this meeting on another device.

Join muted and keep your other device in the meeting.

 $3<sup>1</sup>$ 

Add this device

Transfer to this device

Use this device for the meeting instead

EH

 $\sqrt{2}$ 

#### **Best Practices**

#### **Wifi vs. Cell connection**

Recommend using the best connection

# **Lighting Tips**

1) Improve the lighting by turning on all nearby room lights, shop lights, etc.

2)Have a flashlight on hand in case we need to look at an area that tends to have no lighting. i.e under a seat, etc. We can move the phone and flashlight around to get a clearer picture.

### **Phone position**

Best practice is to hold the phone in the landscape position. This will allow a better picture for the operator on the FSE/TAC side.

#### **Picture zoom**

You can zoom into the video by "pinching" the screen, as you would with a picture on your phone.

## **Audio**

Ear buds are recommended for the best audio clarity during the call

### **Sharing PicoScope, GDS, SI screens**

FSE/TAC will instruct to join via your PC to allow for better screen sharing, as using the video on your phone for this is not ideal. If you have access to an external web-cam, this can be very useful